## **Academic Programs Proposal System (APPS) Reviewing and Approving Proposals**

- 1. For both courses and programs:
	- a. approvers can click the link in the email notification to login to the system and be taken directly to the course or program proposal to be reviewed (see example below)

[CIM Courses] Review Request: Distributed Learning

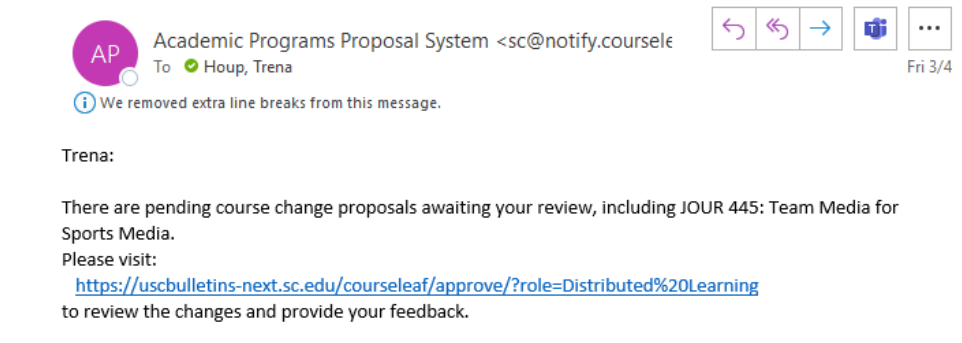

For questions or concerns about the Academic Programs Proposal System, please contact the Office of Academic Programs by email at acadprog@mailbox.sc.edu or call 777-6727.

Thank you.

- b. or approvers can login at the approver page, [https://uscbulletins](https://uscbulletins-next.sc.edu/courseleaf/approve/)[next.sc.edu/courseleaf/approve/,](https://uscbulletins-next.sc.edu/courseleaf/approve/) to review all proposals.
- 2. On the approval screen, ensure the appropriate approval role is selected. Click on a proposal in the list to see the proposal (the full proposal will open below the list).

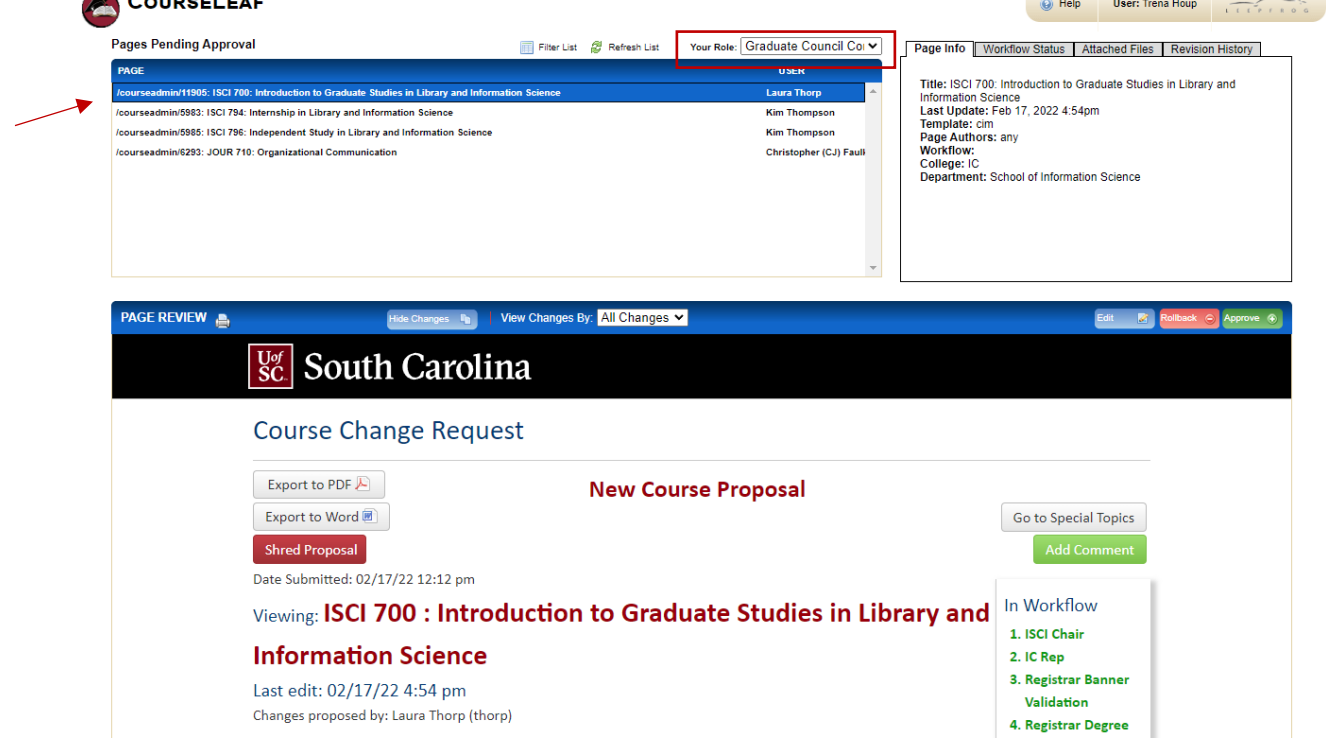

3. To approve the proposal as submitted, click on the green approve button.

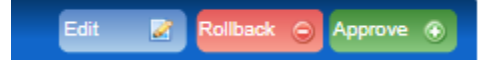

4. If substantive edits are needed, click on the red rollback button. A new window will appear for you to select who to send the proposal to (should usually be the college/school representative or proponent). You must also add a comment or reason for returning the proposal. Click "Rollback" after recipient is selected and comment added.

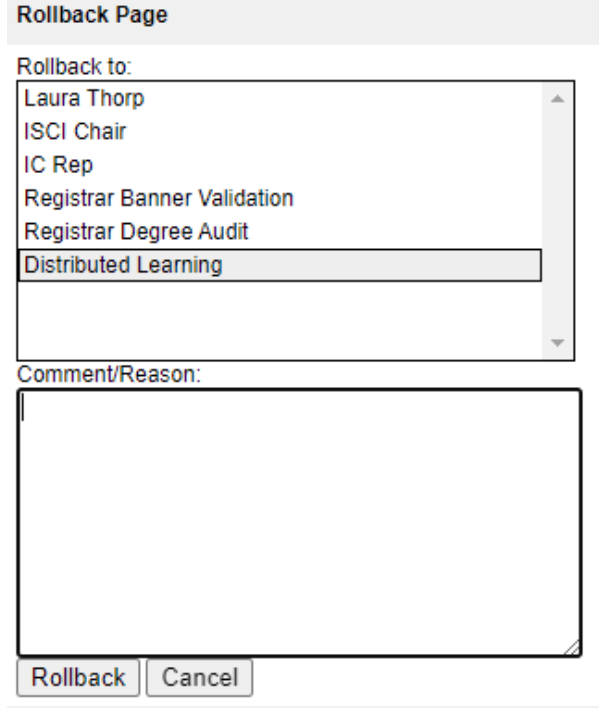

5. If any minor edits need to be made to the proposal (with acknowledgement/permission of proponent or APL), click on edit.

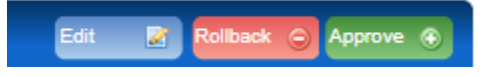

Doing so will open the proposal in a new window for editing. When making an edit, you will be required to add comments. Use this comment box to describe any edits you made to the proposal. After making the edits and adding comments, click "save changes."

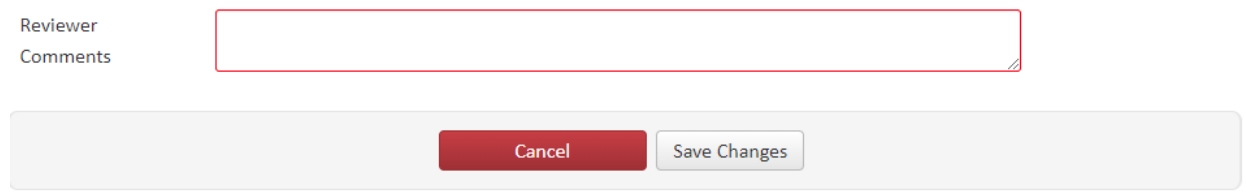

After doing so, return to the approval screen to continue reviewing proposals.